## **Completing the DBS application form**

With the DBS Employment Check system it is possible for the DBS application process to be completed in two ways:

•The applicant can complete their half of the application form remotely using a personal email address, then bring in their ID for the ID Verifier to verify.

•The applicant can complete their half of the application at the same time as they present their ID to the ID Verifier for verification.

To complete their half of the application, the applicant should log into <https://barnardos.employmentcheck.org.uk/>using the username and password in their email.

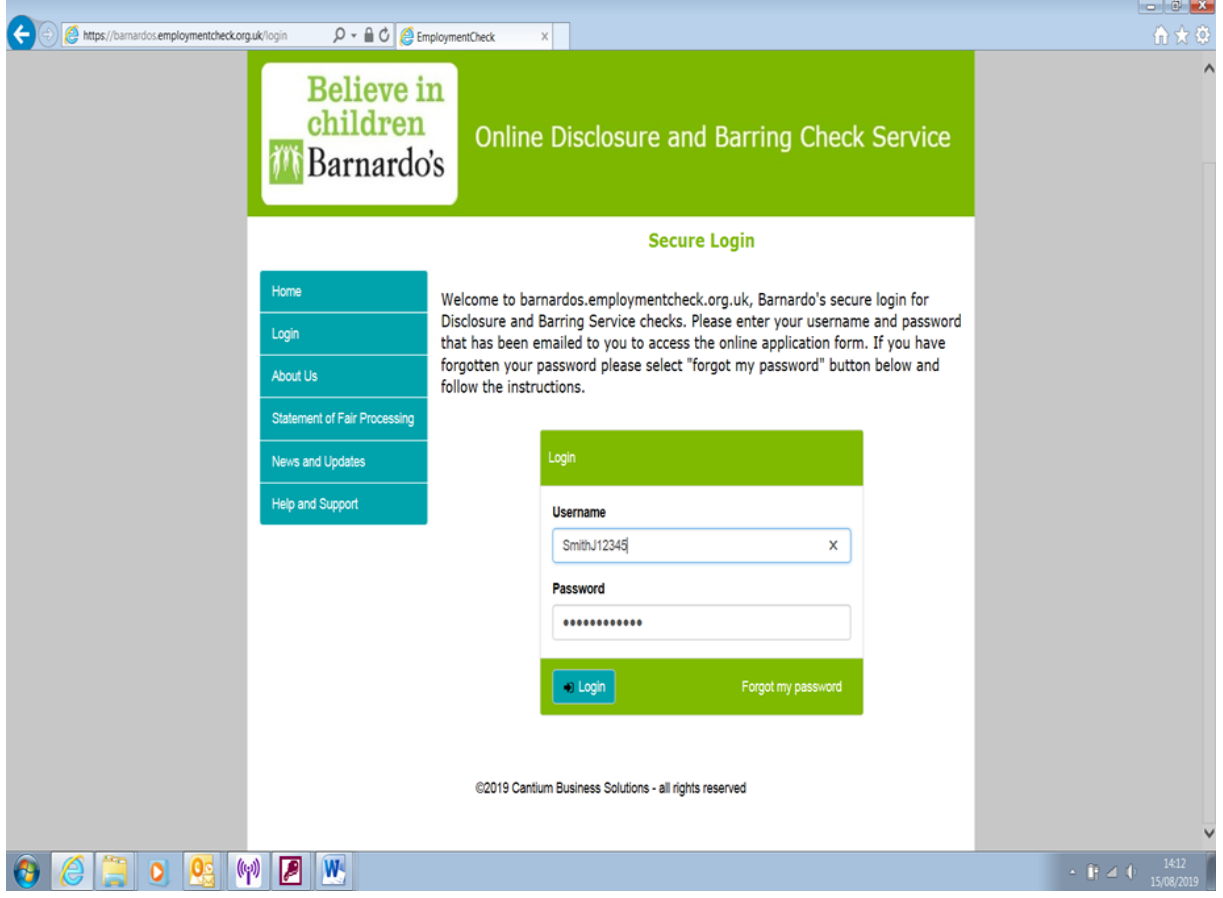

This will take the applicant to the Terms and Conditions page. To access the online DBS application form they will need to select "Yes".

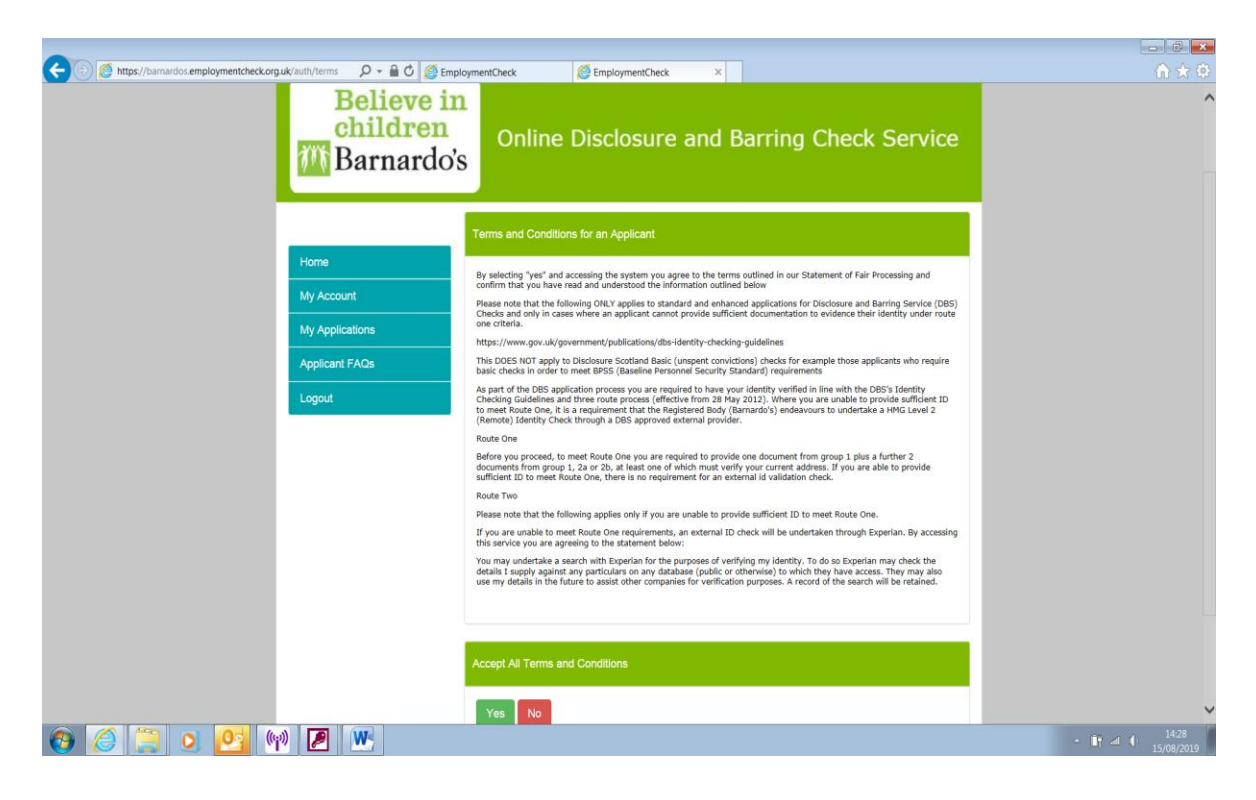

Once they have agreed to the Terms and Conditions the applicant will have access to the online DBS application form.

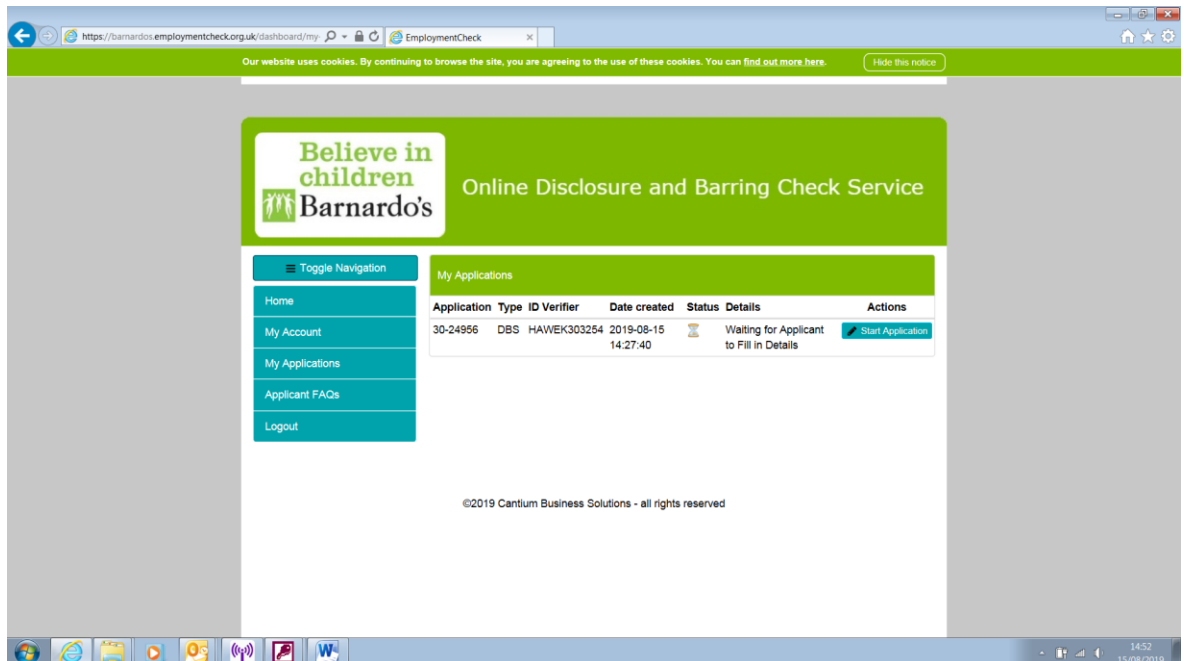

To start completing their application form, they need to select 'My Applications' from the left hand side menu. This will then take them to any open applications they have on the system. They need to click 'Start Application' and this will show the online DBS application.

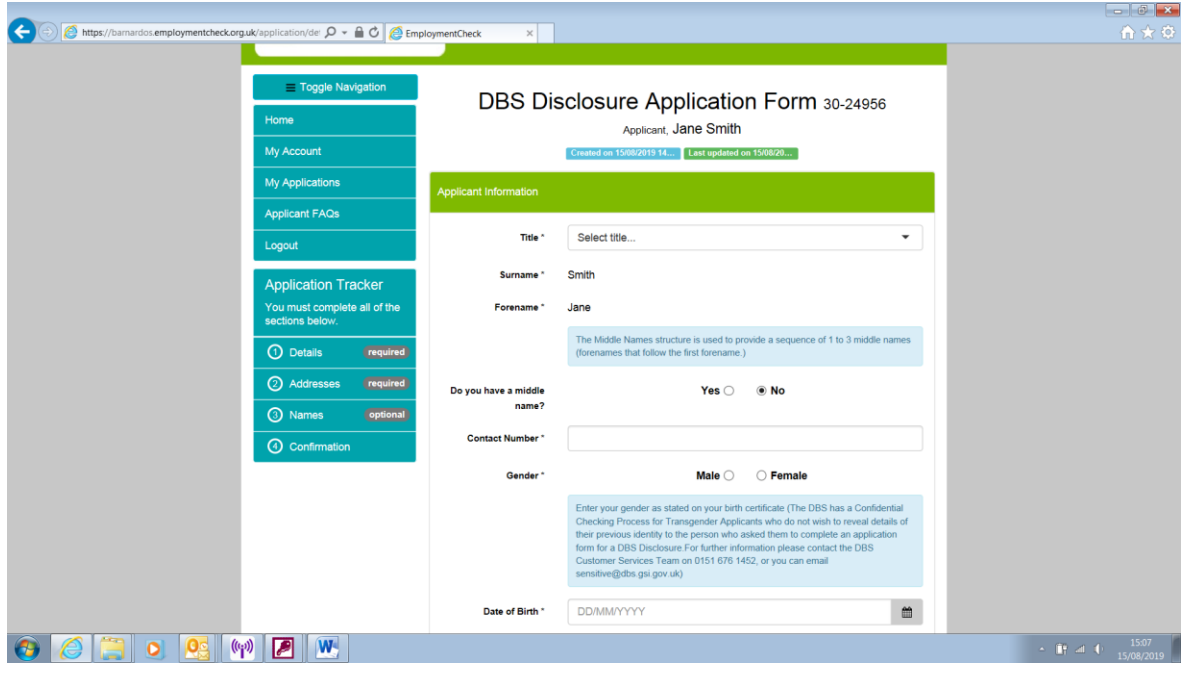

The online application form takes approximately 10 minutes to complete. The applicant will require their address history for the previous five years and details of any other names they have used.

The name of the applicant as well as their employment details will already be displayed. If these are incorrect, the applicant should contact an administrator.

The applicant should complete the fields on the application form. Mandatory fields are indicated with an asterisk (\*). Holding your

mouse over the tool tip  $\begin{array}{|c|c|c|c|}\n\hline\n\text{i} & \text{icon will provide additional detail as to}\n\end{array}$ the information required.

All of the key fields on the online application form are validated to ensure information provided is of the correct format. Common errors include selecting "Mrs" as a title and not entering a previous surname. The system does not allow the application to progress to the next stage of the application form if they have not completed a compulsory field on the form. In the event that incomplete / invalid information is provided, the system will alert the applicant as illustrated in the example below:

The section where the error occurred will also show in red.

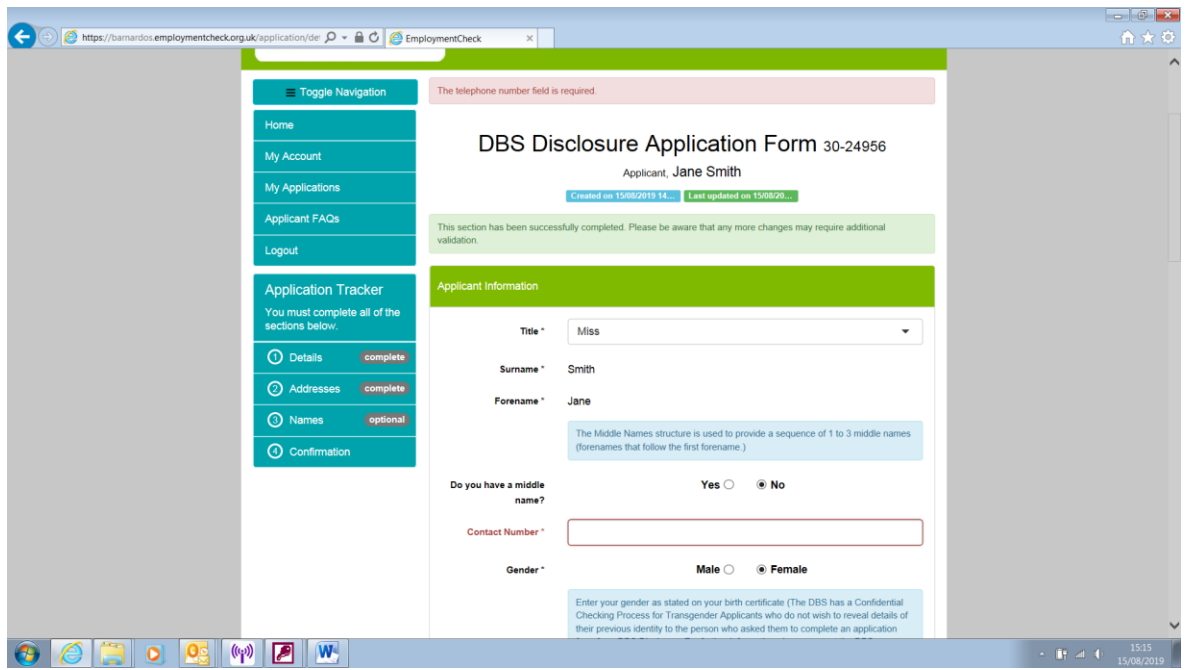

For ease of completion the application form is split over four pages:

- Applicant Details
- Address history
- Name history
- Summary and declaration

Each page is saved once you move to the subsequent page, enabling you to return to complete the application at a later stage.

If the applicant's current address does not cover five years continuous address history, the system will prompt them to enter details of the additional previous addresses. Overlaps are permitted, however the system will pick up any gaps in address history.

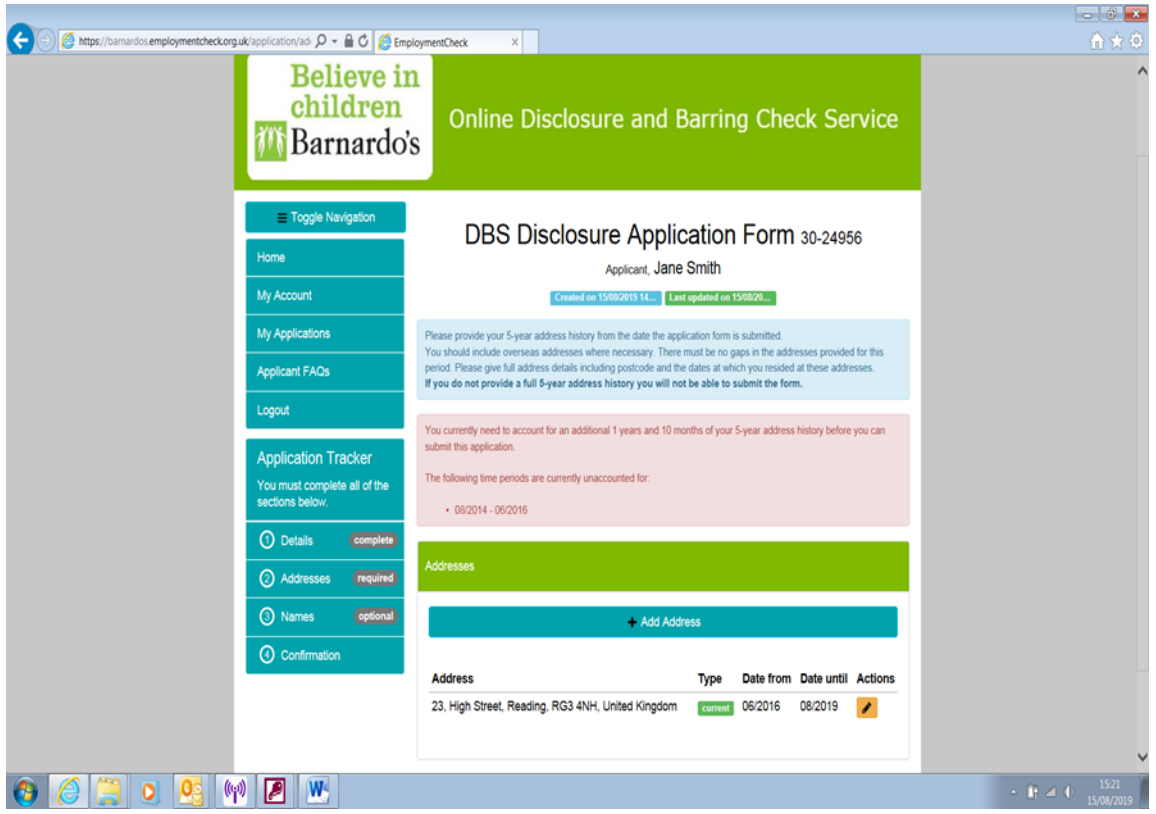

The applicant will need to click on 'Add address' to complete their five year address history. Once five years continuous address history has been provided, the applicant can proceed to the next stage of the application, or alternatively edit or delete addresses provided.

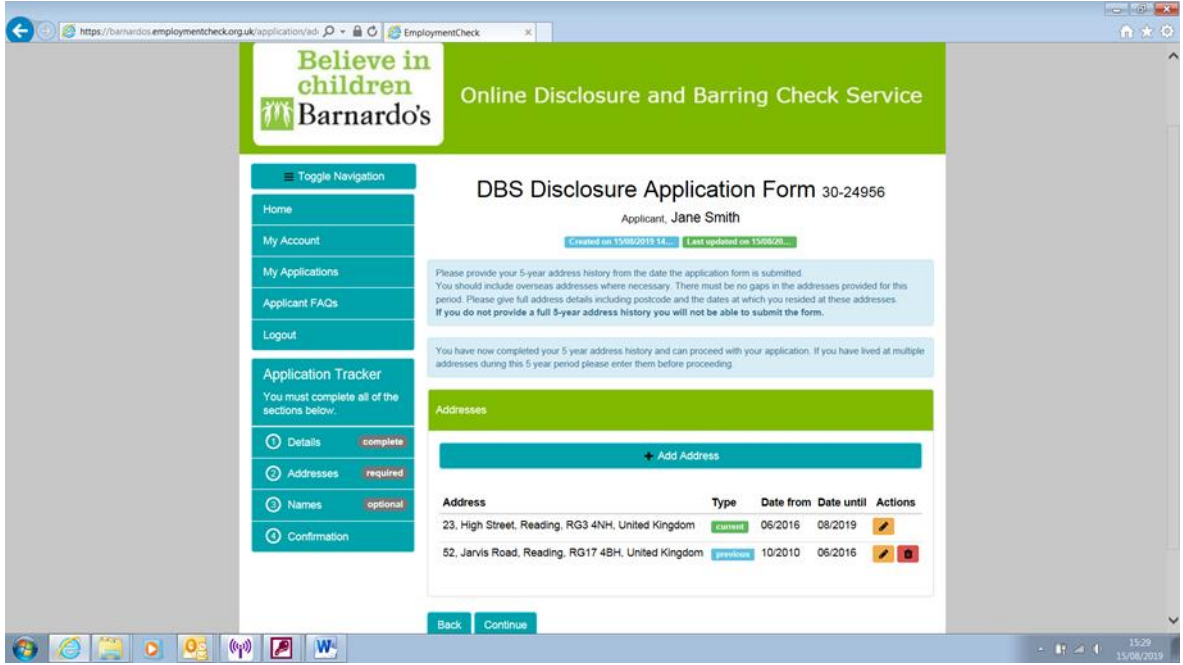

The penultimate page of the application form allows the applicant to enter details of any other names used. To add another name, select the name type (Forename / Surname) from the dropdown menu, enter the name used and dates used and click on "Add name".

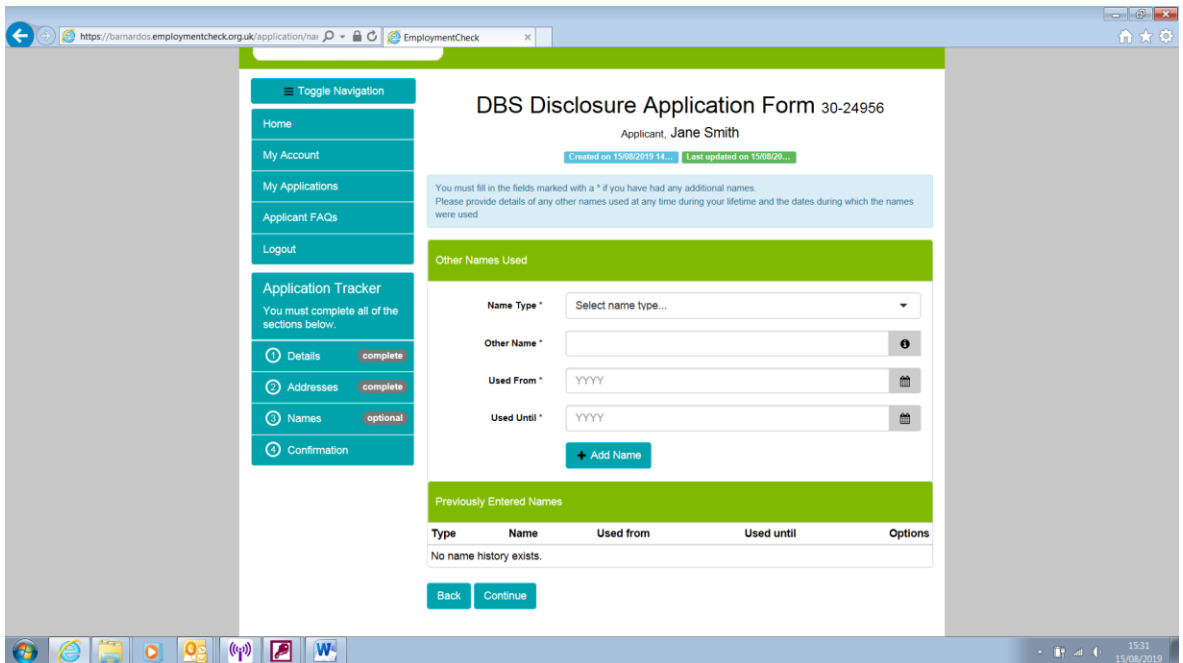

Alternatively, if the applicant does not have any previous names, they are able to progress through to the final page of the application.

The final page of the application form allows the applicant to preview all of the information they have entered. If they have made any errors they are able to navigate back to the screen with the incorrect information and correct it.

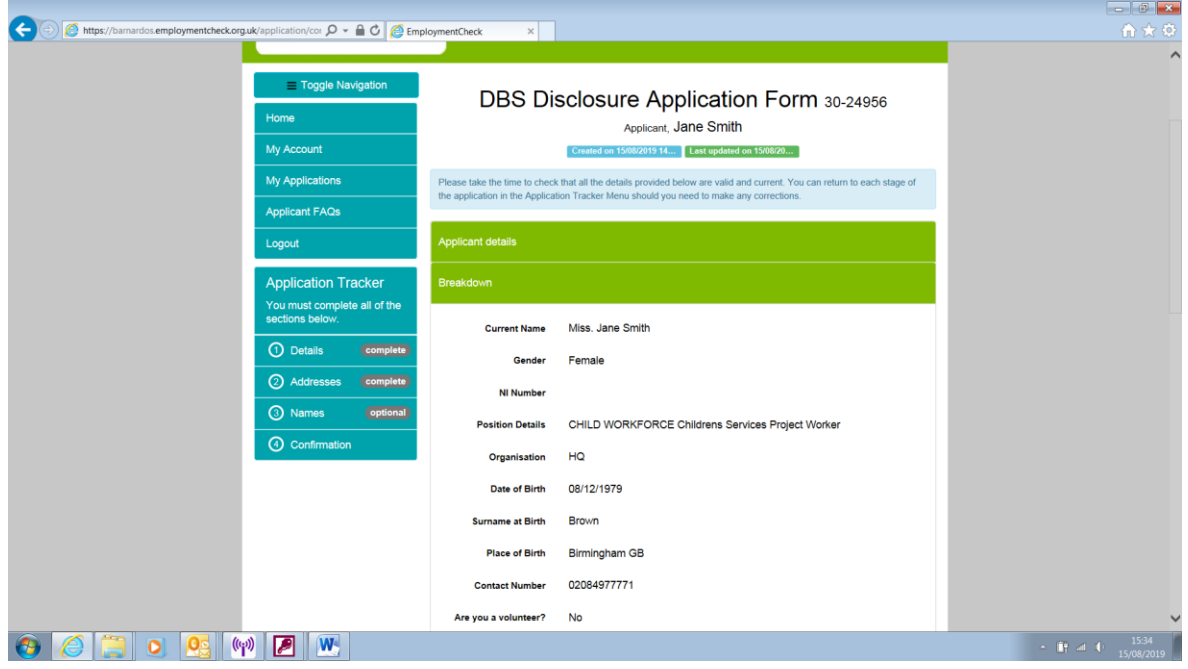

The applicant must then indicate whether they have any unspent criminal convictions and confirm their agreement of the "Declaration by Applicant" before clicking on 'Submit Application' at the bottom of the page.

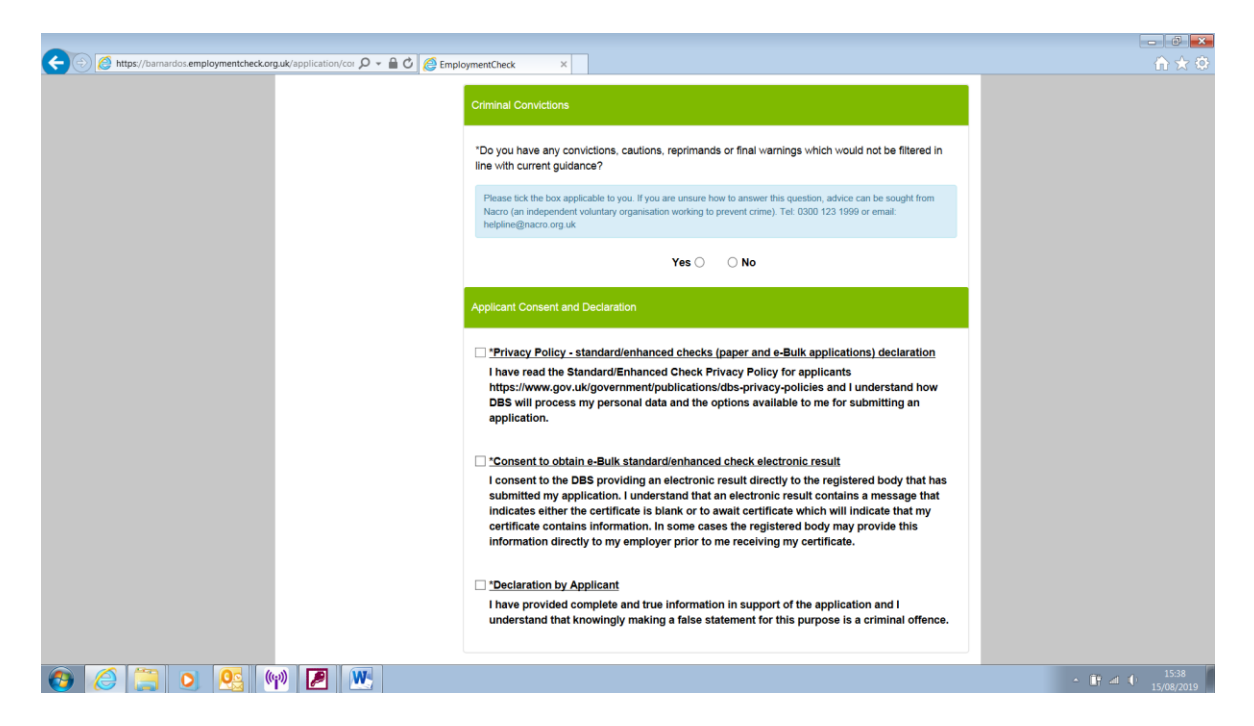

Once submitted, the applicant will receive an onscreen confirmation and email.

Your application has been successfully submitted. You may now log out or proceed with your next application if applicable.